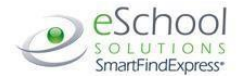

# **Harford County Public Schools**

### **Employee Quick Reference Card**

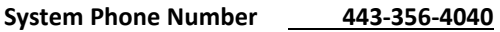

**Help Desk Phone Number 410-809-6341** 

**Write your Access ID here** 

**Write your PIN here** 

**Web Browser URL hcps.eschoolsolutions.com** 

## **TELEPHONE ACCESS INSTRUCTIONS**

### **THE SYSTEM CALLS SUBSTITUTES DURING THESE TIMES:**

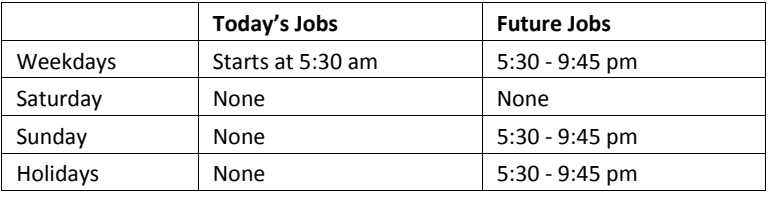

### **REASONS FOR ABSENCE:**

- 1. Death in Immediate Family
- 2. Death out of Immediate Family
- 3. Personal Illness
- 4. Jury Duty
- 5. Illness in Family
- 6. Urgent Business
- 10. Professional Development School Authorized
- 11. Field Trips
- 12. Professional Development County Authorized
- 15. Annual Leave (Does not apply to all positions.)

Before any features are available, you must register with the system and create a PIN. The Access ID and PIN are used for all interactions with the system.

### **REGISTRATION**

- 1. Enter your **Access ID** followed by the star (\*) key.
- 2. Enter your **Access ID** again when it asks for your PIN followed by the star (\*) key.
- 3. Record your name followed by the star (\*) key.

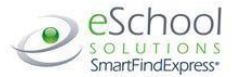

- 4. Hear your work schedule. If this information is incorrect, complete the registration and then contact your Help Desk to correct.
- 5. You will be asked to select a new PIN. Enter a PIN at least four (4) digits in length followed by the star (\*) key.

### **TELEPHONE ACCESS INSTRUCTIONS**

- 1. Enter your **Access ID** followed by the star (\*) key
- 2. Enter your **PIN** followed by the star (\*) key

**MENU OPTIONS 1 – Create an Absence 2 – Review, Cancel Absence or Modify Special Instructions 3 – Review Work Locations and Job Descriptions 4 – Change PIN, Re-record Name 9 – Exit and hang-up**

#### **TO CREATE AN ABSENCE**

- 1. Enter dates for the absence **PRESS 1** if the Absence is only for today **PRESS 2** if the Absence is only for tomorrow **PRESS 3** to Enter the dates and times for the absence
- 2. If you pressed 3 to Enter Dates and time Enter Start Date **PRESS 1** to Accept the date offered **PRESS 2** to Enter start date (MMDD)
- 3. Enter the reason from page 1 followed by the star (\*) key or wait for a list of reasons
- 4. Record Special Instructions **PRESS 1** to Record special instructions*.* Press the star (\*) key when done **PRESS 2** to Bypass this step
- 5. Is a Substitute Required? (Substitutes do not apply to all positions.) **PRESS 1** if a substitute is required **PRESS 2** if a substitute is not required
- 6. If you **pressed 1**, a substitute is required **PRESS 1** to Request a particular substitute Enter the substitute access ID, followed by the star (\*) key **PRESS 1** to Accept requested substitute **PRESS 1** if the Substitute should be called **PRESS 2** if the Substitute has already agreed to work and does not need to be called
	- **PRESS 2** to Bypass requesting a substitute
- 7. Complete Absence

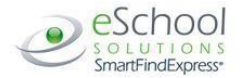

#### **TO REVIEW/CANCEL ABSENCE OR MODIFY SPECIAL INSTRUCTIONS**

- 1. Hear the job information **PRESS 1** to Hear absence information again **PRESS 2** to Modify special instructions **PRESS 3** to Cancel the absence
- 2. If you **pressed 3** to Cancel the job **PRESS 1** to Confirm the cancellation request If a substitute is assigned to the absence **PRESS 1** for the System to call the assigned substitute **PRESS 2** to Not have the system call the substitute Once you confirm a request to cancel the job, you **MUST** wait for the system to say *"Job Number has been cancelled."*

#### **TO CHANGE PIN or RE-RECORD NAME**

1. **PRESS 1** to Change your PIN **PRESS 2** to Change the recording of your name

### **WEB BROWSER ACCESS INSTRUCTIONS**

#### **SIGN IN**

Open your browser and access the SmartFind*Express* Sign In page. Enter your Access ID and PIN.

#### **PIN REMINDER**

The "Trouble Signing In" link supports users who want to log into the system, but have forgotten their PIN. When this link is selected, the system displays the PIN Reminder Request page. The user's Access ID and the security code being displayed must be entered on this page. **Note:** *You must be registered with the system and have a valid email address in your profile to use this option.*

#### **PROFILE Information**

• Review profile status and address information.

#### **Update Email**

• Enter or change email address.

#### **Change Password**

Enter your current PIN followed by a new PIN twice and click Save.

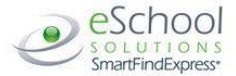

#### **SELECT ROLE**

П. For multi-role employees, click on the desired icon to access another profile. No need to log out of the system and back in again!

### **TO CREATE AN ABSENCE**

#### Choose the *Create an Absence* link

*Important Note: Items in Bold are required to complete an Absence.*

- $\Box$ **Select the Location**
- **Select the Classification** o Choose from the drop-down menu
- **Select the Reason for this absence from the drop-down menu.**

 $\Box$ 

**Indicate if a substitute is required for this absence** 

(Substitutes do not apply to all

positions.) o Choose Yes or No

Π **Select Start and End Dates for your absence** o Enter the dates with forward slashes (MM/DD/YYYY) or use the calendar icon

#### $\Box$ **Select Start and End Times for your absence. Default times are**

**listed** o To change defaults, enter time in HH:MM am or pm format

o Ensure that the correct time is entered. If the times for the substitute are different than the absence times, please enter the adjusted times  $\Box$  Multiple Day

(Recurring) Absence.

o Your default work schedule is shown. Remove the checkmark(s) from the Work

Days boxes that do not apply to this absence  $\circ$  Modify daily schedule and/or times for absence and substitute

- Request a particular substitute  $\circ$  Enter the substitute's access ID number or use the Search feature to find the substitute by name
- Indicate if the requested substitute has accepted this job
	- $\circ$  Yes = substitute is prearranged and will not be called and offered the job  $\circ$ No = call will be placed and the substitute will be offered the job
- Enter special instructions for the substitute to view
- Add File Attachment(s) to the job record, if desired. Up to 3 files can be added. The attachments can be lesson plans, slides, images or other file types. Files cannot exceed the maximum per file size limit.
- $\Box$ **Select the Continue button**

**COMPLETE!** You **MUST receive a Job Number** for your absence to be recorded in the system and to receive a substitute.

### **TO REVIEW/ CANCEL ABSENCE OR MODIFY SPECIAL INSTRUCTIONS**

Choose the *Review Absences* link to review past, present and future absences or to cancel an absence.

Follow these steps

Select the format for absence display: List or Calendar view.

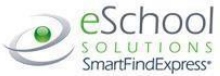

- Search for Jobs: Enter specific date range (MM/DD/YYYY) or Calendar icon, or enter job number or leave blank to return all your absences
- Select the *Search* Button
- Select the *Job Number* link to view job details on future jobs

From the Job Details screen

- Special instructions can be updated on future jobs. Modify the special instructions and select the *Save* button
- To cancel your job, select the *Cancel Job* button
- If a substitute is assigned to your absence and you want the system to notify them of the job cancellation (by calling them), place a checkmark in the box prior to the question "Notify the Substitute of Cancellation?"
- Select *Return to List* button to return to the job listing

#### **SIGN OUT AND WEB BROWSER INFORMATION**

At any time during the session, the *Sign Out* link can be selected to end the session and disconnect from SmartFind*Express*. Selecting the browser's back button or going to another site on the Internet does not disconnect the session from SmartFind*Express*.

To ensure security and privacy of information, use the *Sign Out* link to disconnect from SmartFind*Express,* and close the web browser when you finish with your session.

You can click the Help link to access Help Guides and How-to videos.

**Important Note**: *Do NOT use the browser's BACK button to navigate to screens. Navigation buttons are on the bottom of* SmartFind*Express screens, such as the Return to List and Continue buttons.*